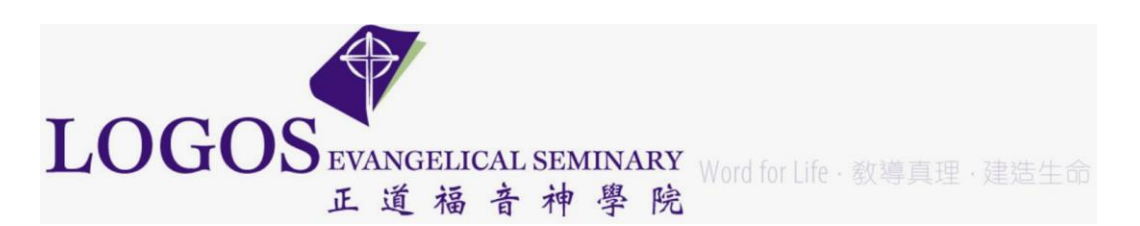

**Procedure**: Outlook 365 – set up/update email signature **Date/Time**: 6/19/2023 2:55 PM **Author**: Bernard Jin

Please follow the guideline below to create your own Logos email signature in Outlook 365:

- **Font:** Arial
- **Size:** 11 or 12 pt.
- **Color:** Black (other colors such as blue do not print well when making a copy)
- **Footer:**

[Your full name] [Title/Department] Logos Evangelical Seminary 正道福音神學院 Phone # [including your extension] Fax # [www.les.edu](http://www.logos-seminary.edu/)

## Sample Logos Email Signature:

Bernard Jin HR Assistant Finance and Administration Dept. Logos Evangelical Seminary 正道福音神學院 Phone: (626) 571-5110 ext. 141 Fax: (626)571-5119 [www.les.edu](http://www.logos-seminary.edu/)

Open Outlook 365

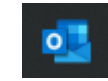

Click on File from top menu:

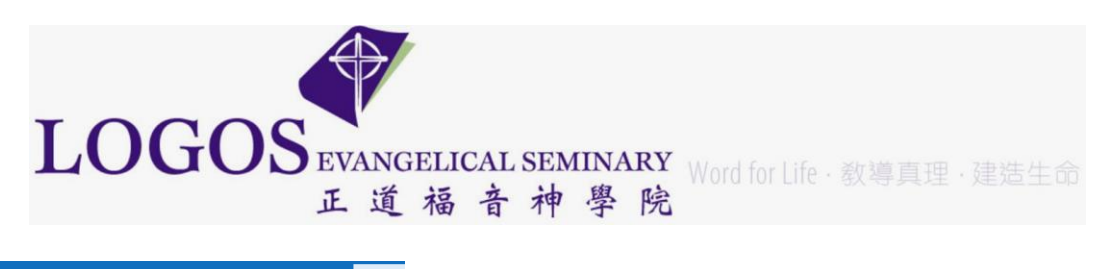

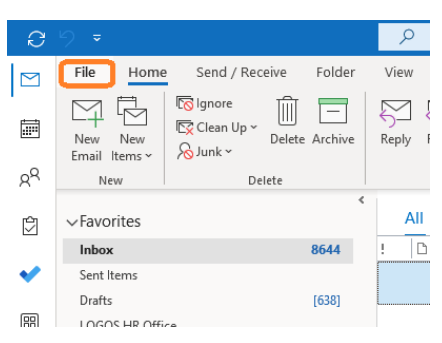

## At the lower left corner (左下角) Click on **options**

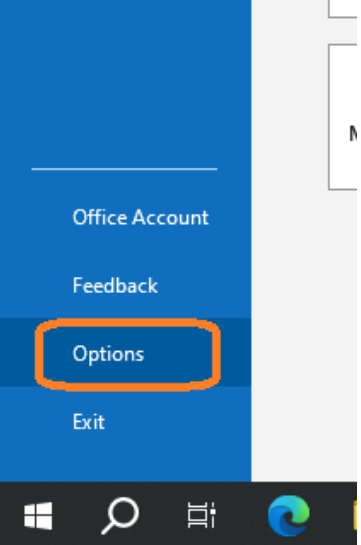

Click on tab **Mail**, then the button **Signatures…**

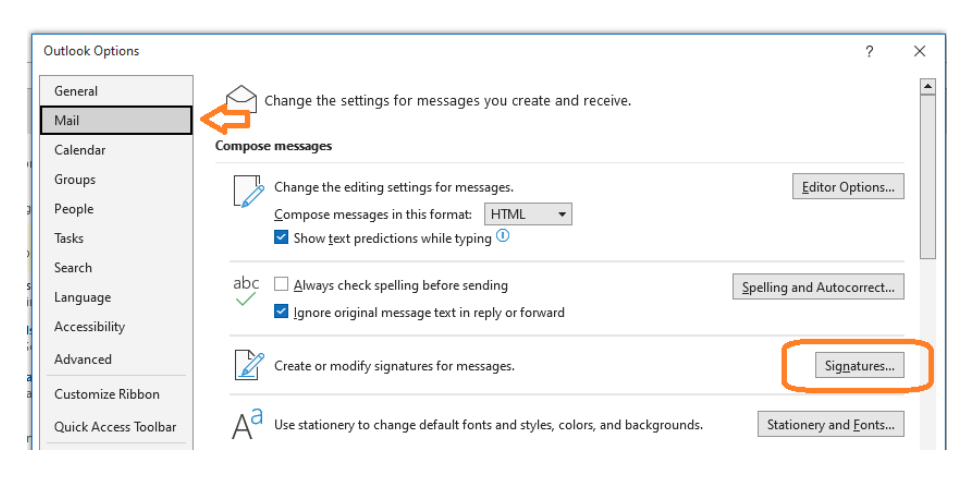

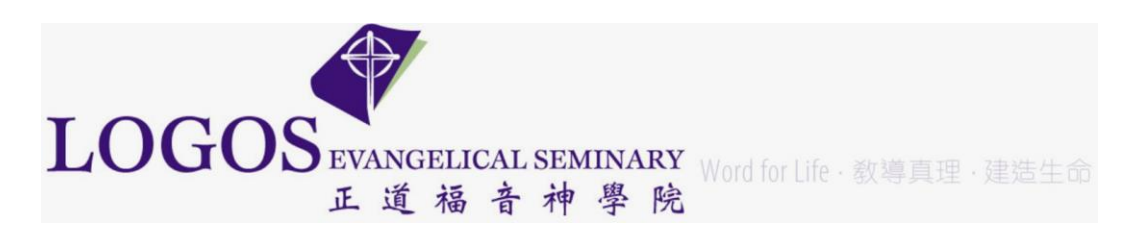

Create a New signature or Update your current signature, **Save**. You are encouraged to rename the signature name if applicable by click on the **Rename** button.

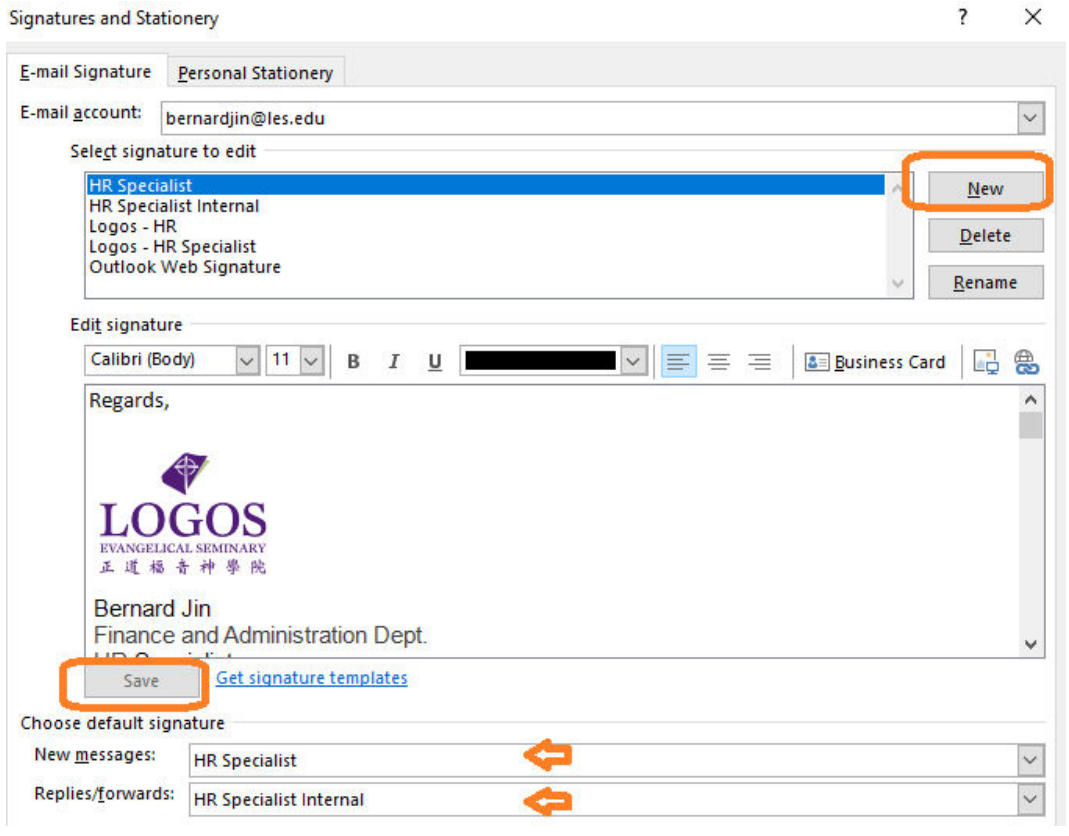

Make sure this one is used by New messages (a must!) and Replies/forwards (optional)

[ End of Document ]